# **Automatische Steuerzuordnung bei der Belegerfassung in Vorgang und Kasse**

Bei der Belegerfassung (in Vorgang und Kasse) wird die **Steuerverteilung des Artikels automatisch der Steuerzuordnung für das jeweilige Lieferdatum des Vorgangs / Vorgangsdatum / Belegdatum (Kasse) angepasst**.

Eine manuelle Zuteilung eines abweichenden Artikelsteuerschlüssels und Anpassung der Steuerverteilung in der Position ist weiterhin möglich.

#### Λ **Beachten Sie:**

Sobald eine **manuelle Zuteilung** durchgeführt wurde, erfolgt keine automatische Steuerzuteilung mehr!

Sie haben jederzeit in der Vorgangspositionserfassung und in der Kasse die Möglichkeit, die den Positionen aktuell zugeordneten Steuerschlüssel prüfen zu lassen.

Diese Funktion finden Sie in der Erfassung auf dem Register: "Positionen" - Schaltfläche: AKTUALISIEREN - "Steuer prüfen und anpassen...".

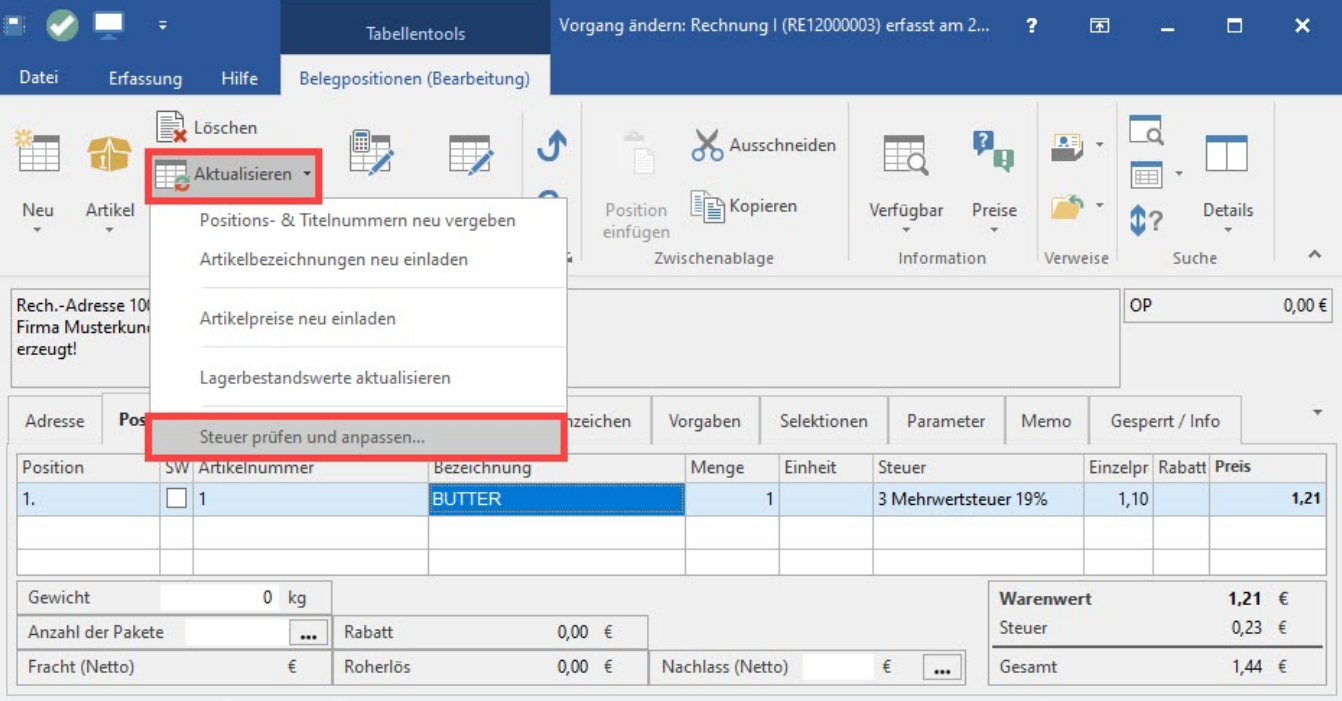

Es erscheint nun eine Abfrage, die Sie zur Steuerbewertung für diese Position auffordert.

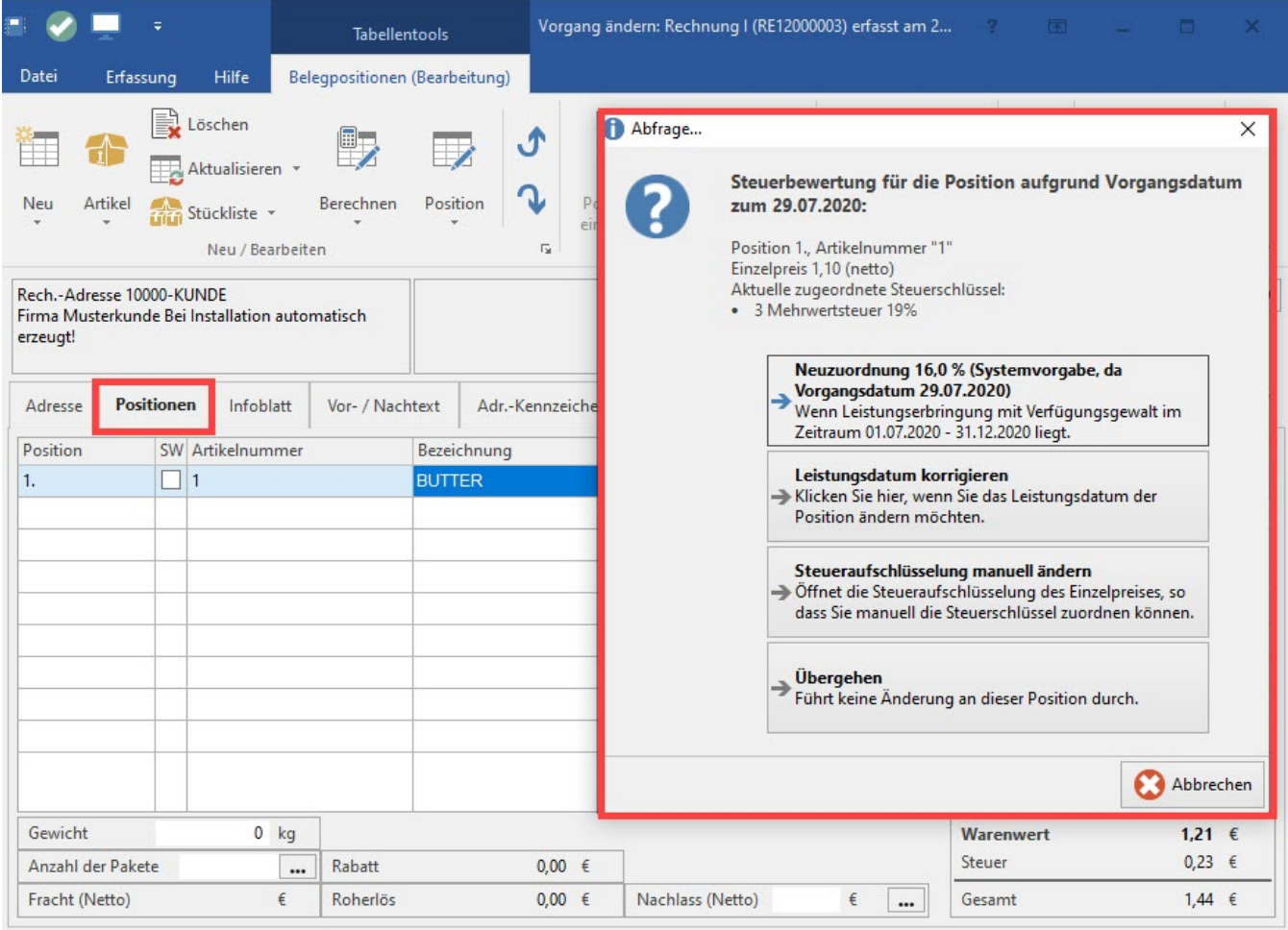

# **Beachten Sie:**

**Anhand des Feldes "Leistungsdatum" in den Vorgangspositionen wird die steuerliche Bewertung der jeweiligen Vorgangsposition vorgenommen.**

Die Priorisierung des Stichtag für die steuerliche Bewertung gestaltet sich wie folgt:

- 1. **Leistungsdatum der Position**
- 2. Lieferdatum der Position
- 3. Lieferdatum des Belegs
- 4. Belegdatum

Eine Vorbelegung des Leistungsdatums kann über das Kennzeichen: "Leistungsdatum vortragen" erreicht werden. Sie finden diese Einstellung im folgenden Bereich: **[Buchungsparameter - Register: "für das Wandeln in diesen Vorgang"](https://hilfe.microtech.de/pages/viewpage.action?pageId=11735571)**.

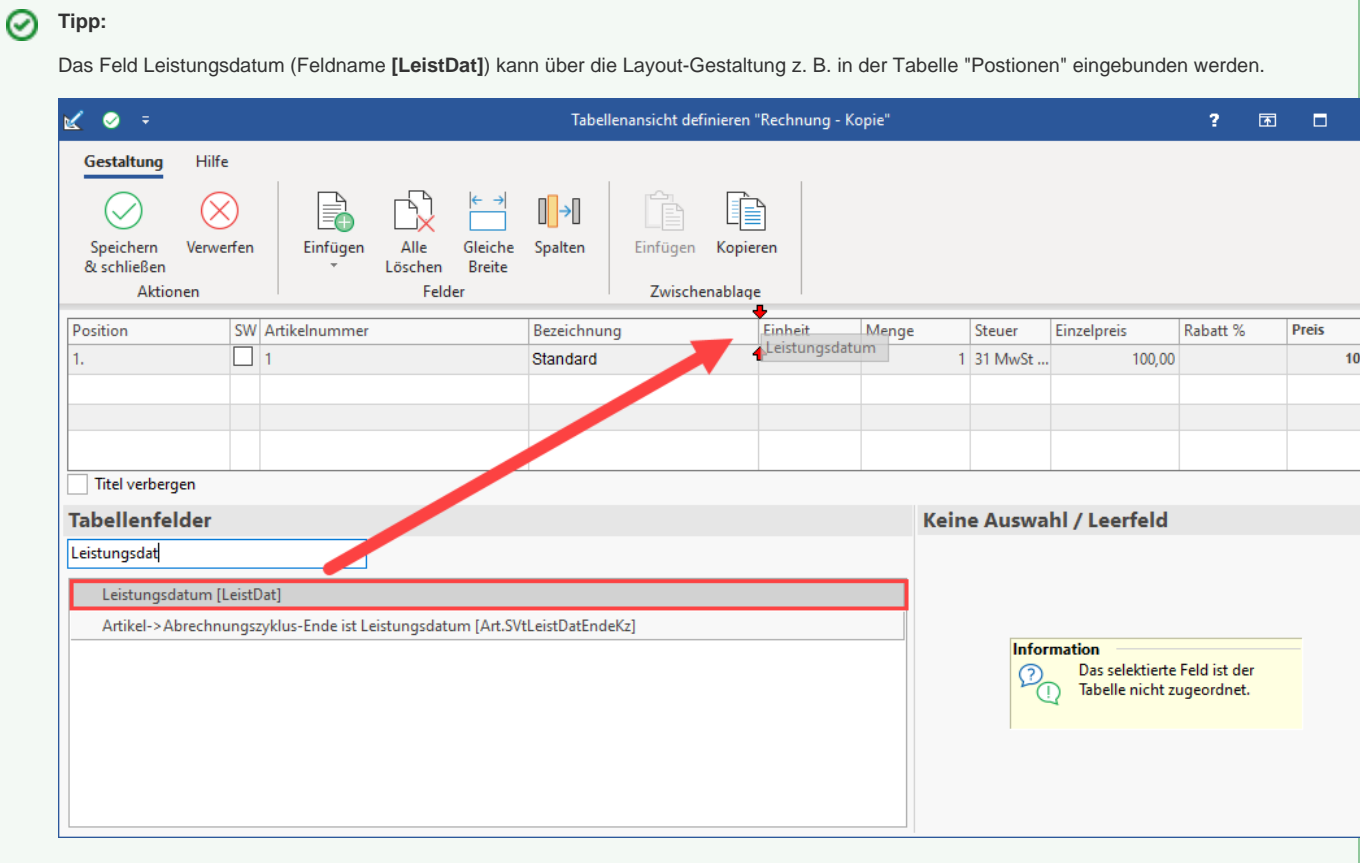

## **Tabellenansicht für Positionen ändern**

Innerhalb des Vorgangs auf dem Register: POSITIONEN die Schaltfläche: TABELLE auswählen - BEARBEITEN. Wählen Sie hier ein zu bearbeitendes Layout oder kopieren Sie ein bestehendes.

Fügen Sie das Tabellenfeld: **[LeistDat]** in die Tabellenansicht ein.

Bei der Erfassung von Positionen steht Ihnen fortan das Feld "Leistungsdatum" zur Verfügung, welches befüllt werden kann.

## **Tabellenansicht für Kasse ändern**

In der Kasse erreichen Sie die Tabellengestaltung über die Schalfläche: POSITIONEN - TABELLE - BEARBEITEN.

Detaillierte Infos zur Tabellengestaltung finden Sie im Kapitel: **[Gestalten der Tabellenansichten](https://hilfe.microtech.de/display/PROG/Gestalten+der+Tabellenansichten)**.